# **Configure and Troubleshoot a DHCP Server on Cisco IOS XE SDWAN Router**

## **Contents**

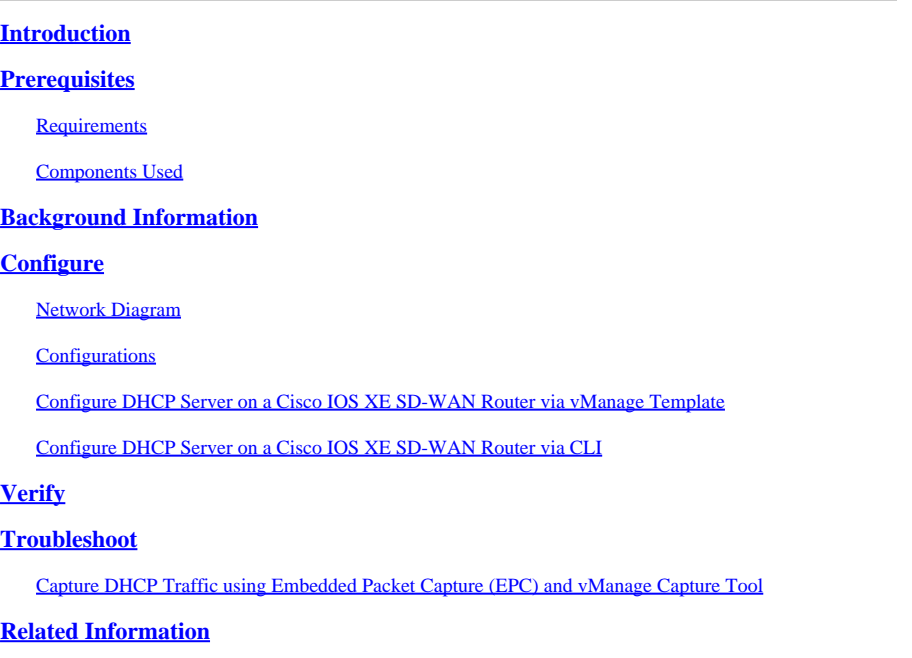

## <span id="page-0-0"></span>**Introduction**

This document describes how to configure and troubleshoot a DHCP Server on a Cisco SD-WAN IOS® XE Router.

## <span id="page-0-1"></span>**Prerequisites**

### <span id="page-0-2"></span>**Requirements**

Cisco recommends that you have knowledge of these topics:

- Cisco Software-defined Wide Area Network (SD-WAN)
- Cisco SD-WAN IOS XE Command Line Interface (CLI)
- Packet analyzer
- Basic DHCP

#### <span id="page-0-3"></span>**Components Used**

This document is based on these software and hardware versions:

- Router c8000y 17.9.4
- vManage 20.9.4

The information in this document was created from the devices in a specific lab environment. All of the devices used in this document started with a cleared (default) configuration. If your network is live, ensure that you understand the potential impact of any command.

## <span id="page-1-0"></span>**Background Information**

This section contains an explanation of basic concepts and the process that Dynamic Host Configuration Protocol (DHCP) uses to assign a valid IP address to clients.

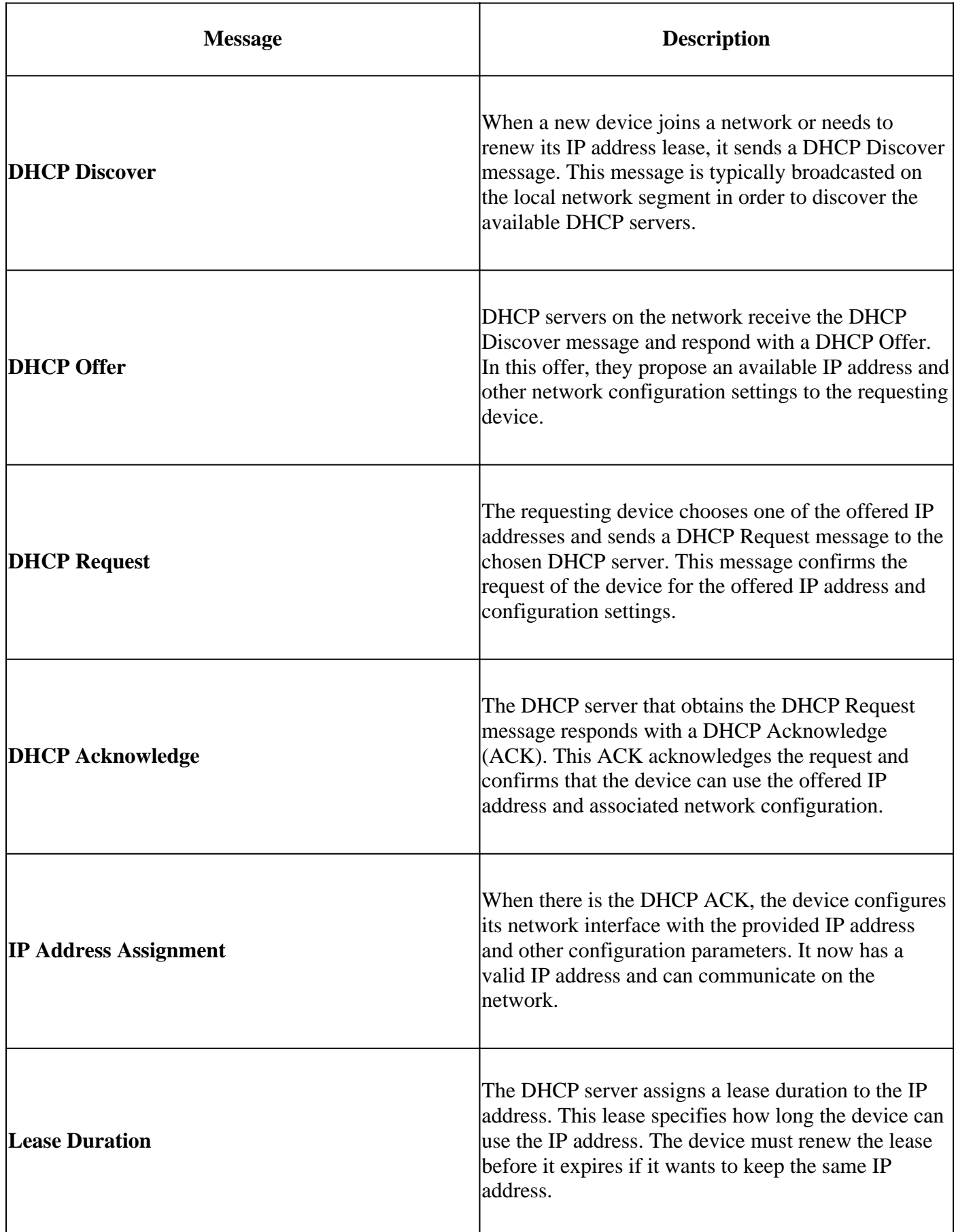

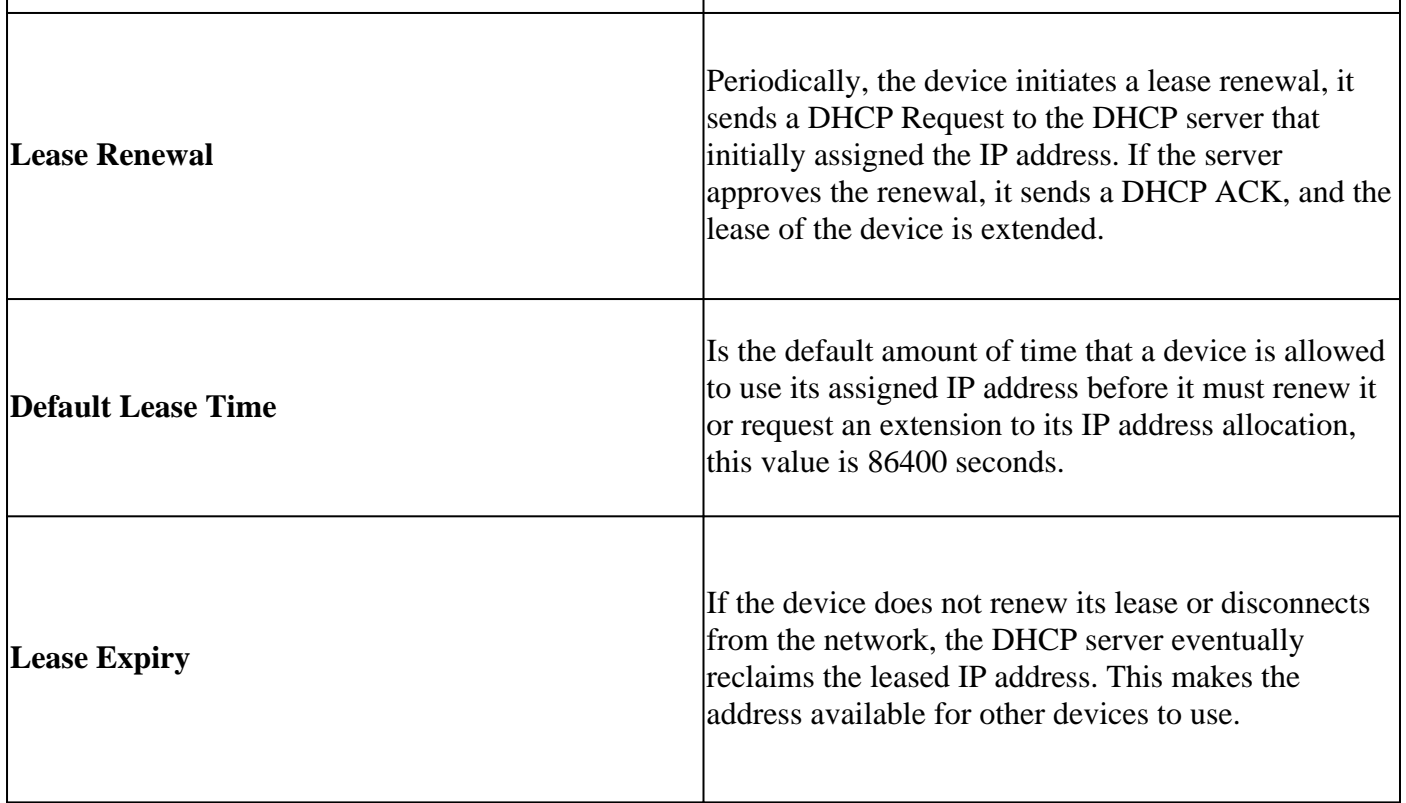

In summary, DHCP performs a process where a client device broadcasts a request. The DHCP servers respond with offers, the device selects an offer, and the DHCP server acknowledges the request. This is how the assignment of an IP address works. The lease duration ensures that IP addresses are efficiently managed and reclaims them when they are no longer in use.

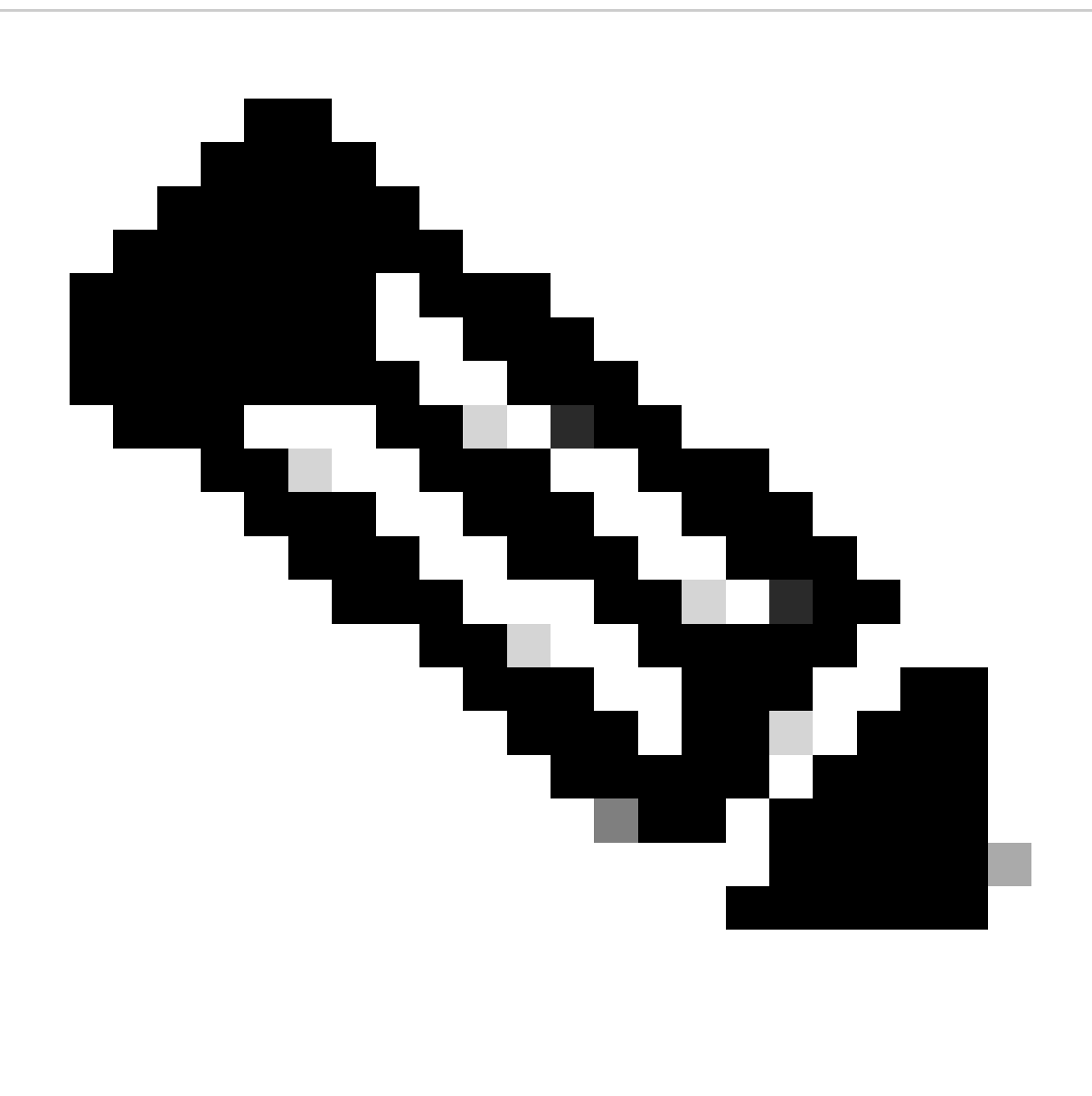

**Note**: The configuration of Direct Internet Access (DIA) is out of the scope of this document. Refer to [Implement Direct Internet Access \(DIA\) for SD-WAN](https://www.cisco.com/c/en/us/support/docs/routers/xe-sd-wan-routers/220613-implement-direct-internet-access-dia-f.html) for configuration guidance.

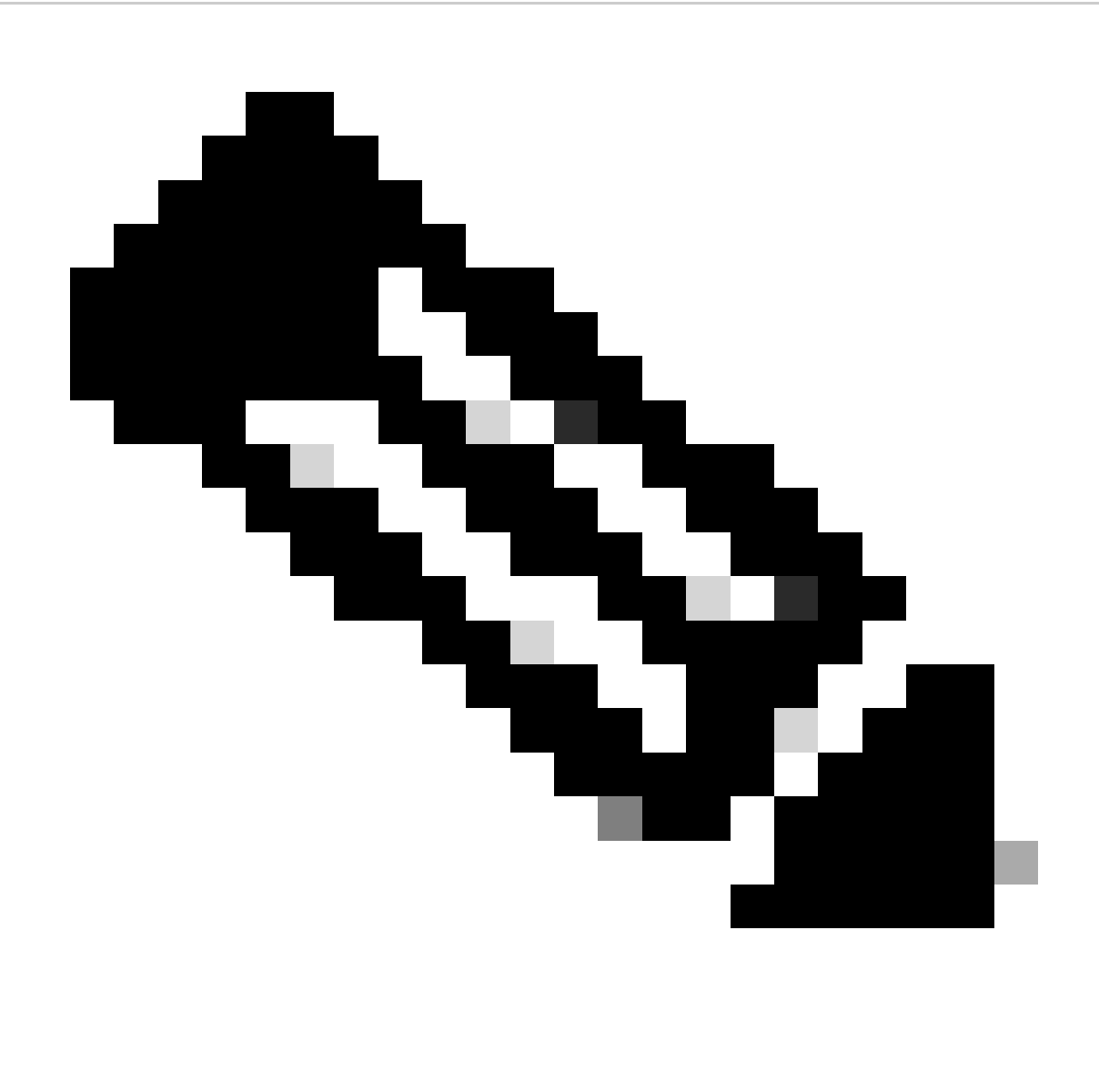

**Note**: If you have a Centralized Policy applied to verify that the DHCP ports are correctly allowed, refer to [DHCP Server Does Not Work on a Router That Runs Cisco IOS-XE SD-WAN with DIA](https://www.cisco.com/c/en/us/support/docs/routers/sd-wan/214145-dhcp-server-does-not-work-on-a-router-ru.html).

## <span id="page-4-0"></span>**Configure**

One of the most common use cases is when the router acts as a gateway in order to provide internet service to the users in a branch using the DIA feature and then needs to obtain an IP address from a specific network segment given.

### <span id="page-4-1"></span>**Network Diagram**

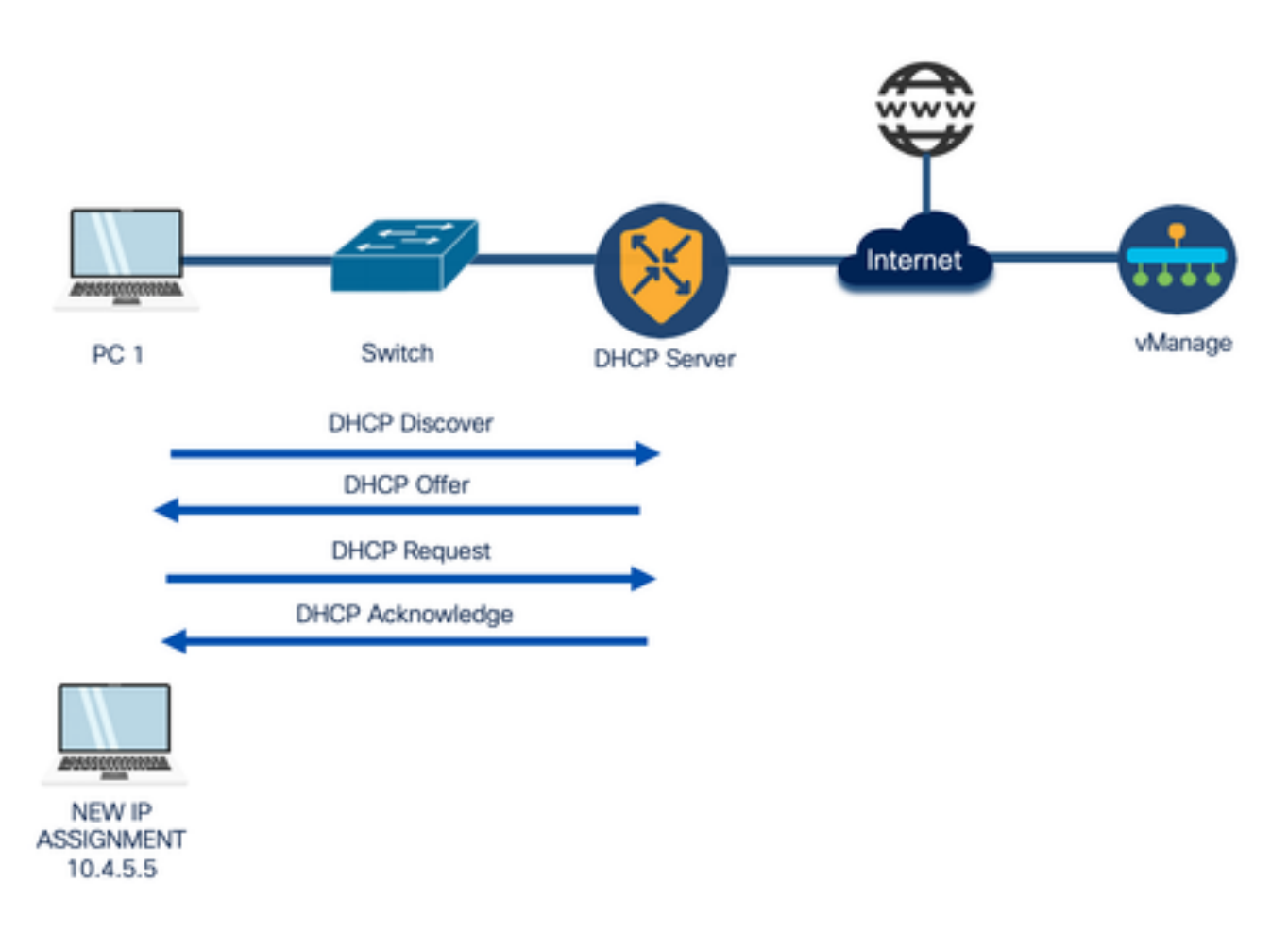

#### <span id="page-5-0"></span>**Configurations**

This guide considers that the router has already the onboard configuration on a Cisco vManage with Control Connections formed and already has a device template attached with a service VPN configured. The scope of this document covers the addition of the DHCP configuration in order to provide the dynamic IP assignment.

### <span id="page-5-1"></span>**Configure DHCP Server on a Cisco IOS XE SD-WAN Router via vManage Template**

Step 1. On your vManage, navigate to Configuration > Templates.

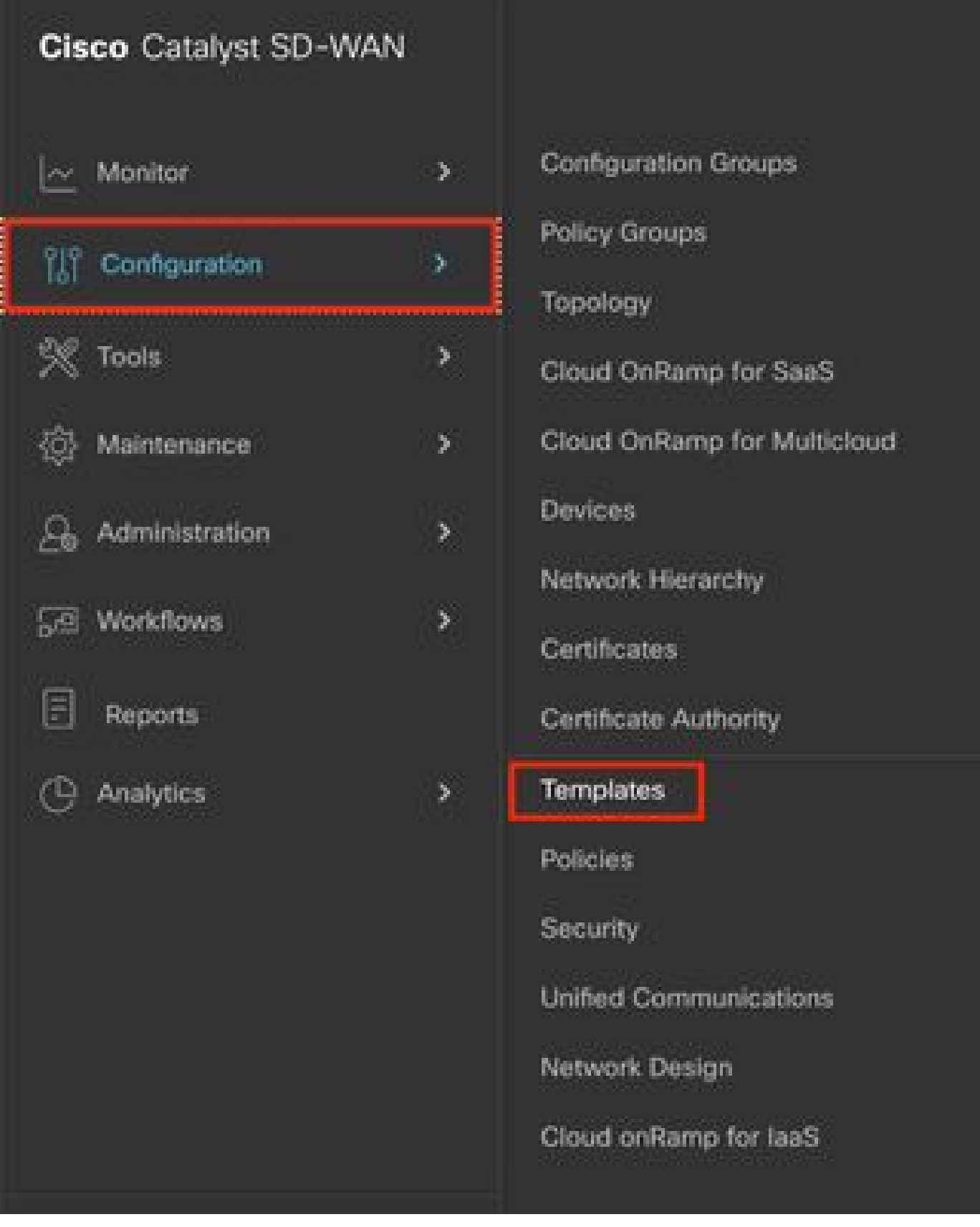

Step 2. Navigate to Feature Templates > Add Template and choose the correct model; **C8000v** for this example.

| <b>E</b> Cisco SD-WAN           | <b>Q</b> Select Resource Group+ | Configuration - Templates                                                                |  |
|---------------------------------|---------------------------------|------------------------------------------------------------------------------------------|--|
|                                 |                                 | Feature Profiles<br><b>Feature Templates</b><br>Device Templates<br>Configuration Groups |  |
| Feature Template > Add Template |                                 |                                                                                          |  |
| Select Devices                  |                                 |                                                                                          |  |
| Q croony                        |                                 |                                                                                          |  |
| $\Box$ . CB000v:                |                                 |                                                                                          |  |

Step 3. In the other templates, choose Cisco DHCP Server.

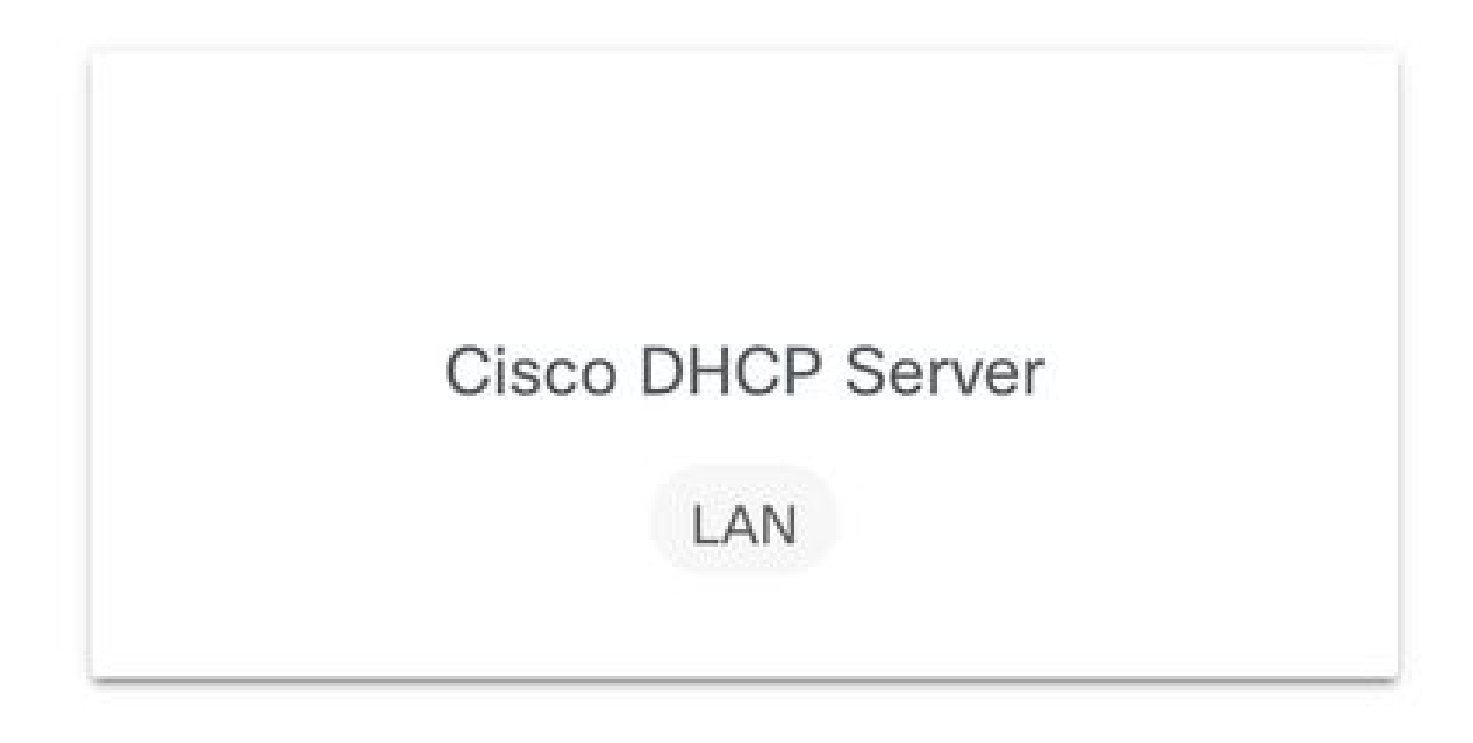

Step 4. Add a **Name** and **Description**.

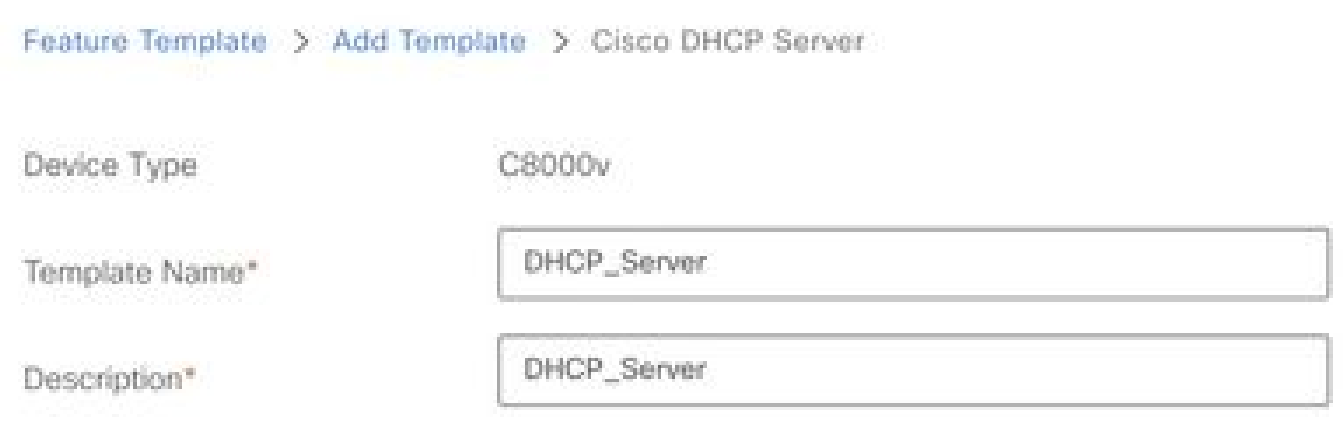

Step 5. Configure the DHCP server parameters such as the ones listed here and save changes.

- Address Pool: Pool of assignable addresses.
- Exclude Addresses: Addresses that you do not want to be assigned.
- Lease Time (seconds): Amount of time that this IP address can be leased.
- Default Gateway: The IP address that the DHCP clients perceive as the Default Gateway.

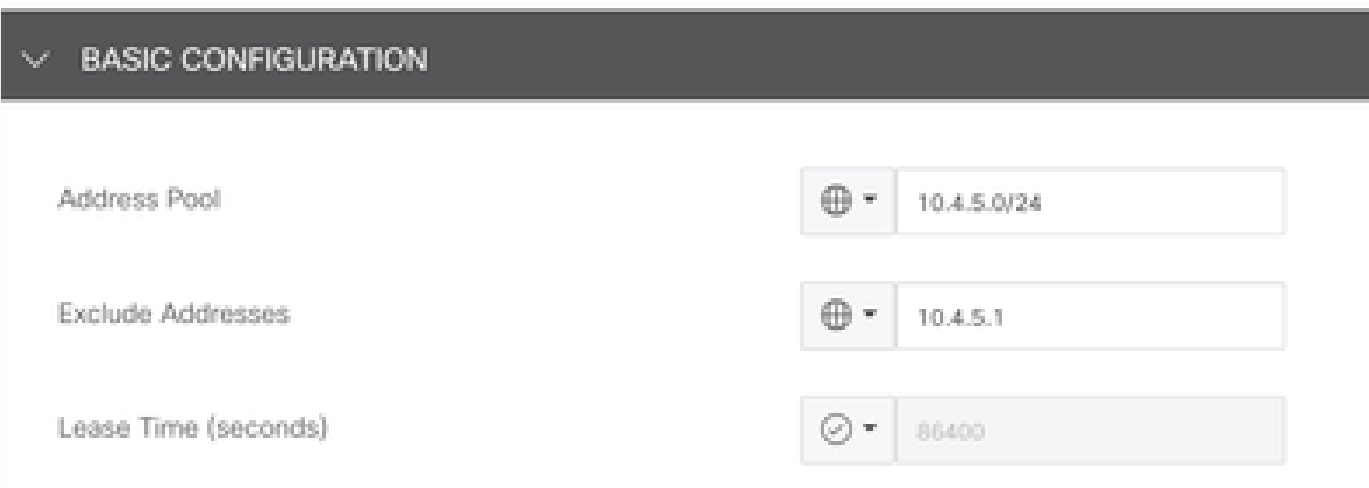

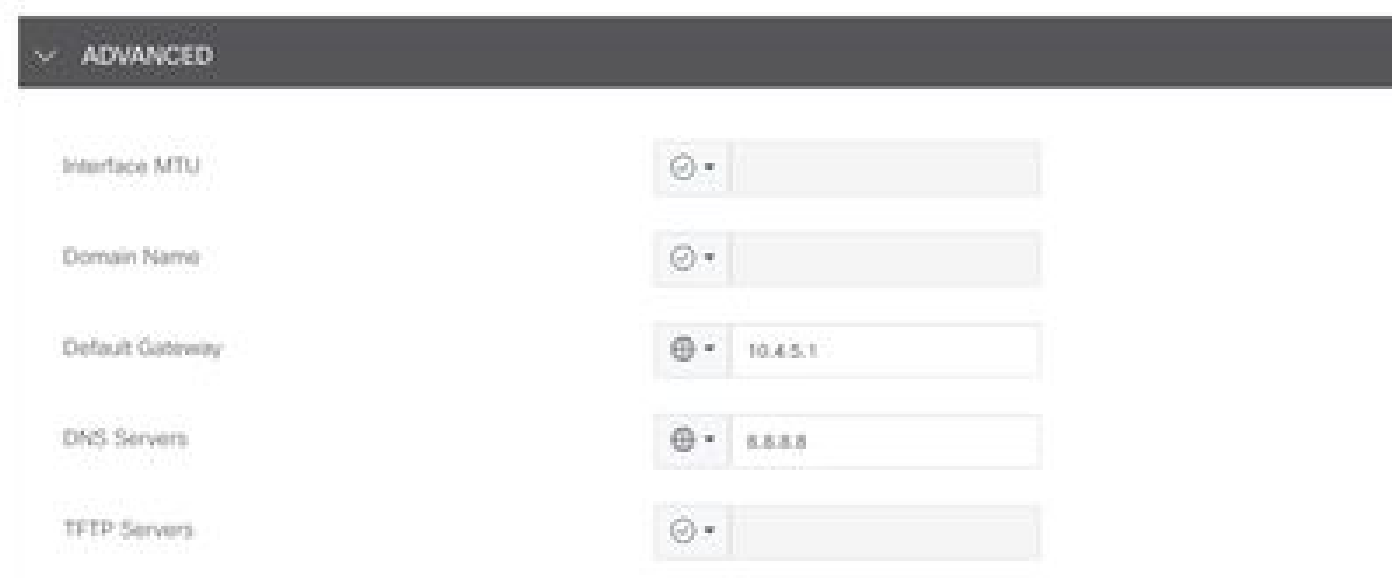

Step 6. Navigate to Device Templates, **Edit** the existing Device Template or create a new one and navigate to the Service VPN option.

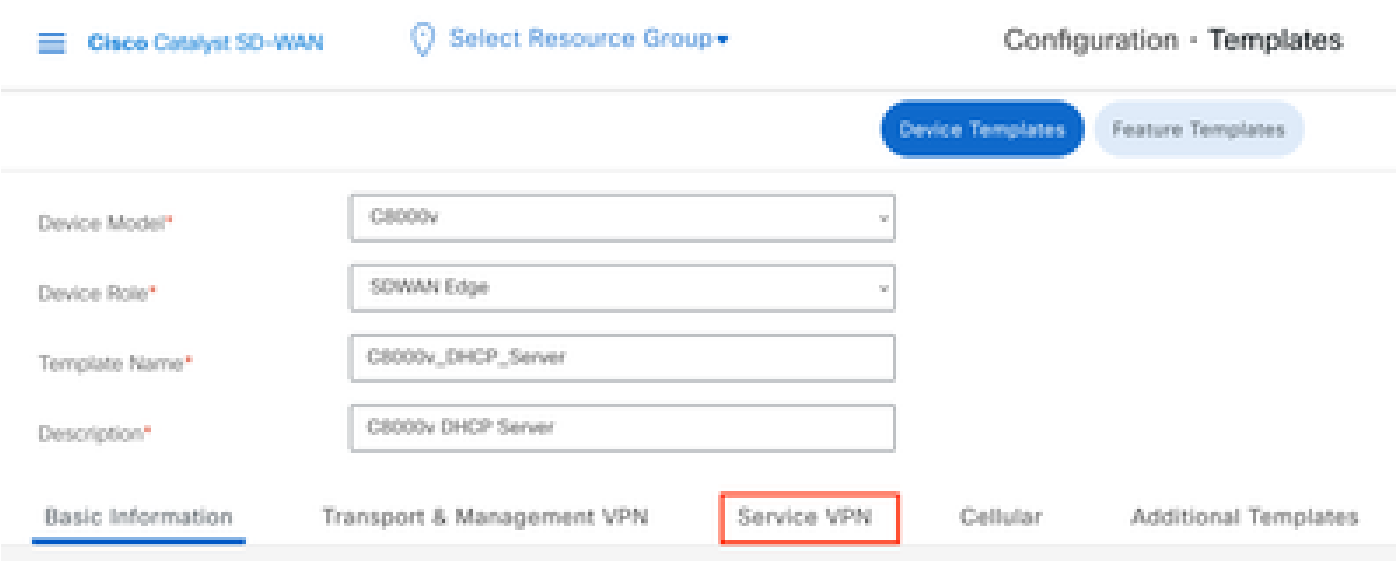

Step 7. Navigate to Add VPN, click Create VPN Template, and add the VPN Service Values.

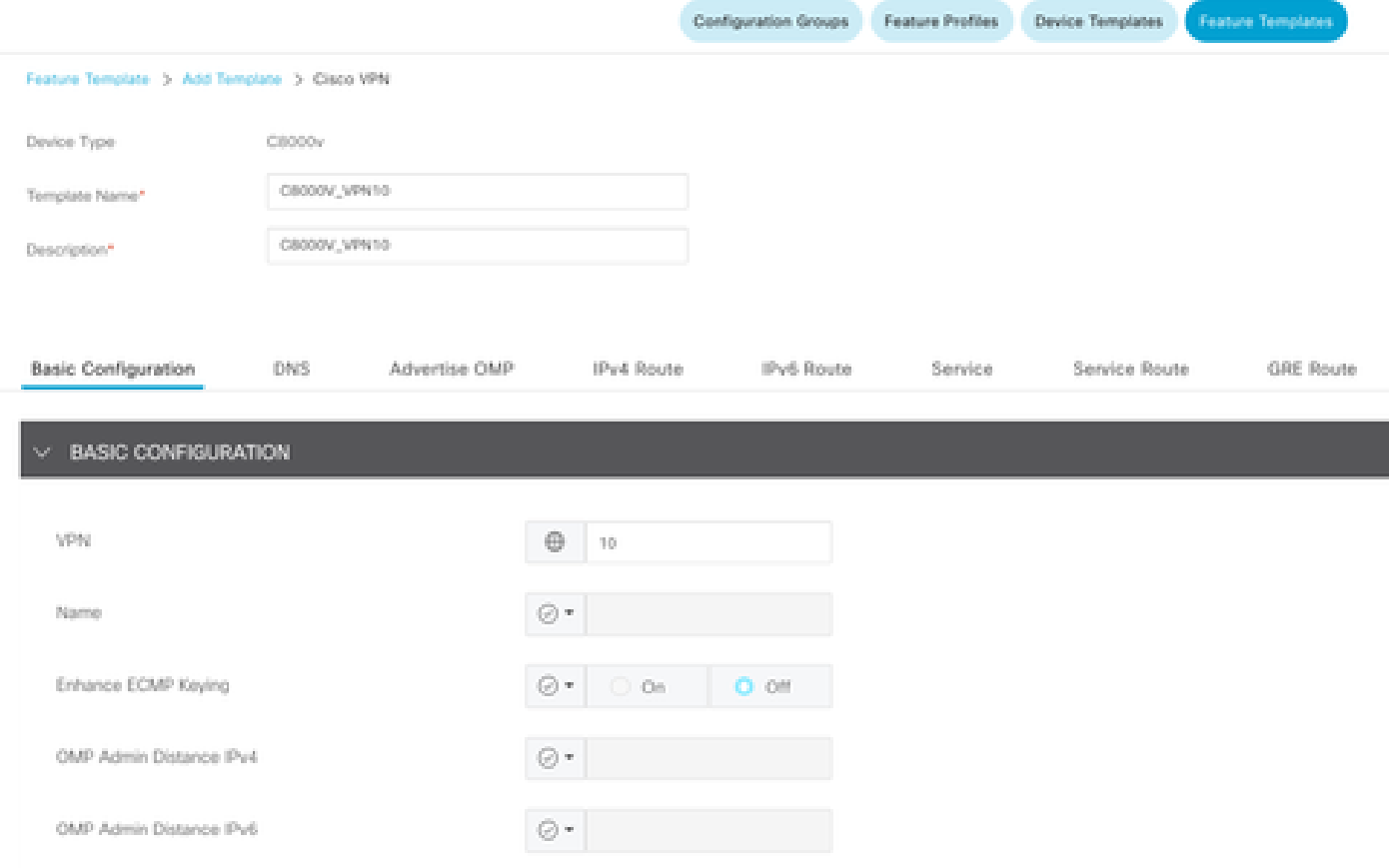

Step 8. Add a Cisco VPN Interface Ethernet, from the drop-down list choose Create Template, add the basic values such as the ones listed here, and save the changes.

- Shutdown: Place it in no to turn on the interface.
- Interface Name: Choose the interface to choose as the Default Gateway of the DHCP Clients.
- Description: Description of that interface.
- Dynamic/Static IPv4 Address: Choose the IP address of the Interface.
- IPv4 Address/prefix-length: Choose the IP address and the prefix length.

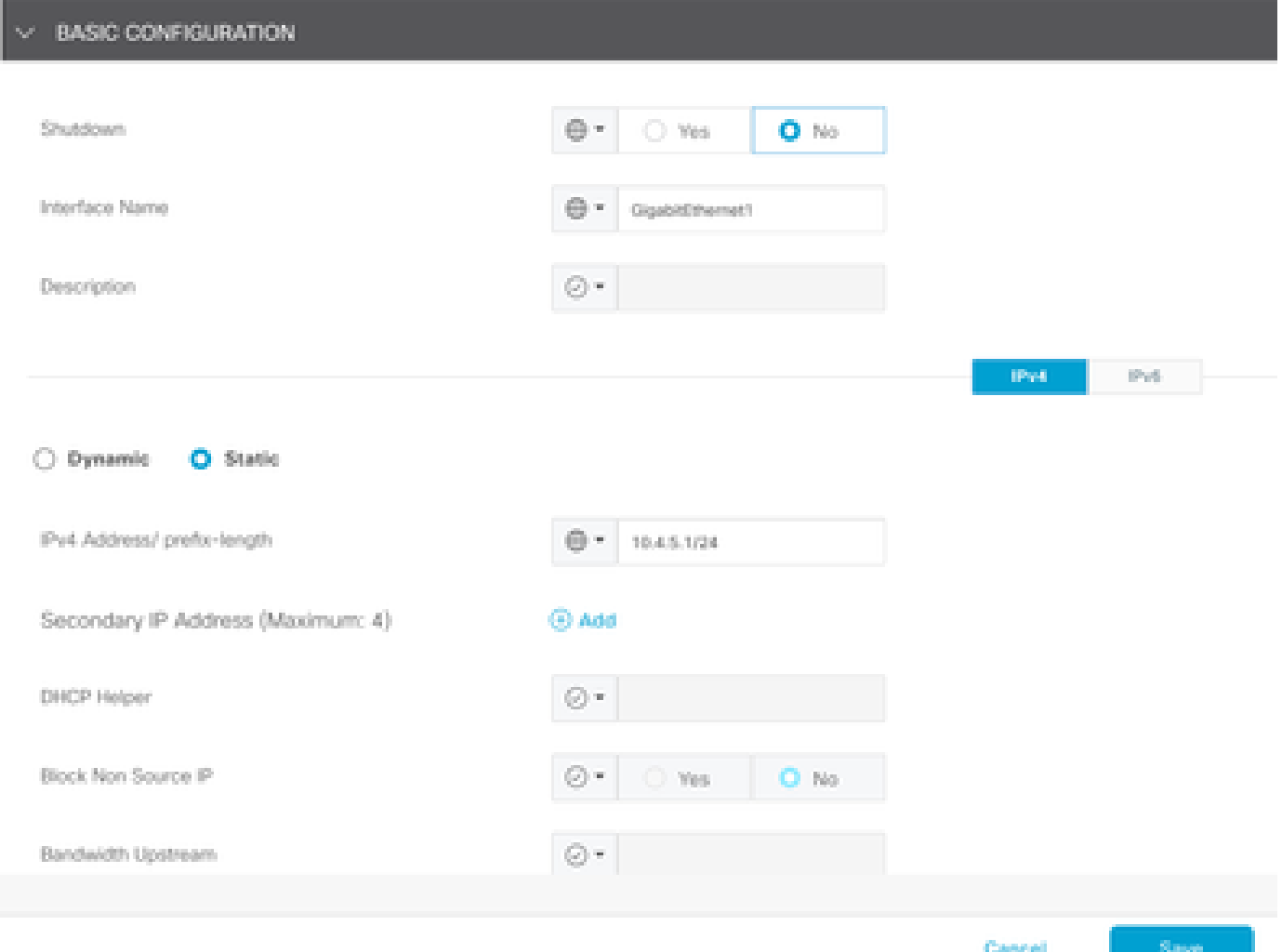

Step 9. Choose **Sub-Templates** and **Cisco DHCP Server**; from the drop-down list choose the previous template created and click **Add**.

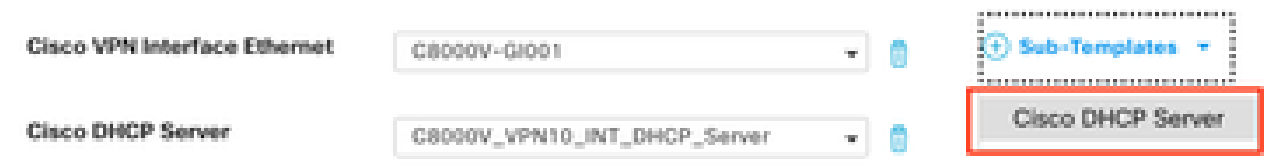

Step 10. Create the template or save the changes and from Device Templates, choose the correct Device Template and choose **Attach Devices**.

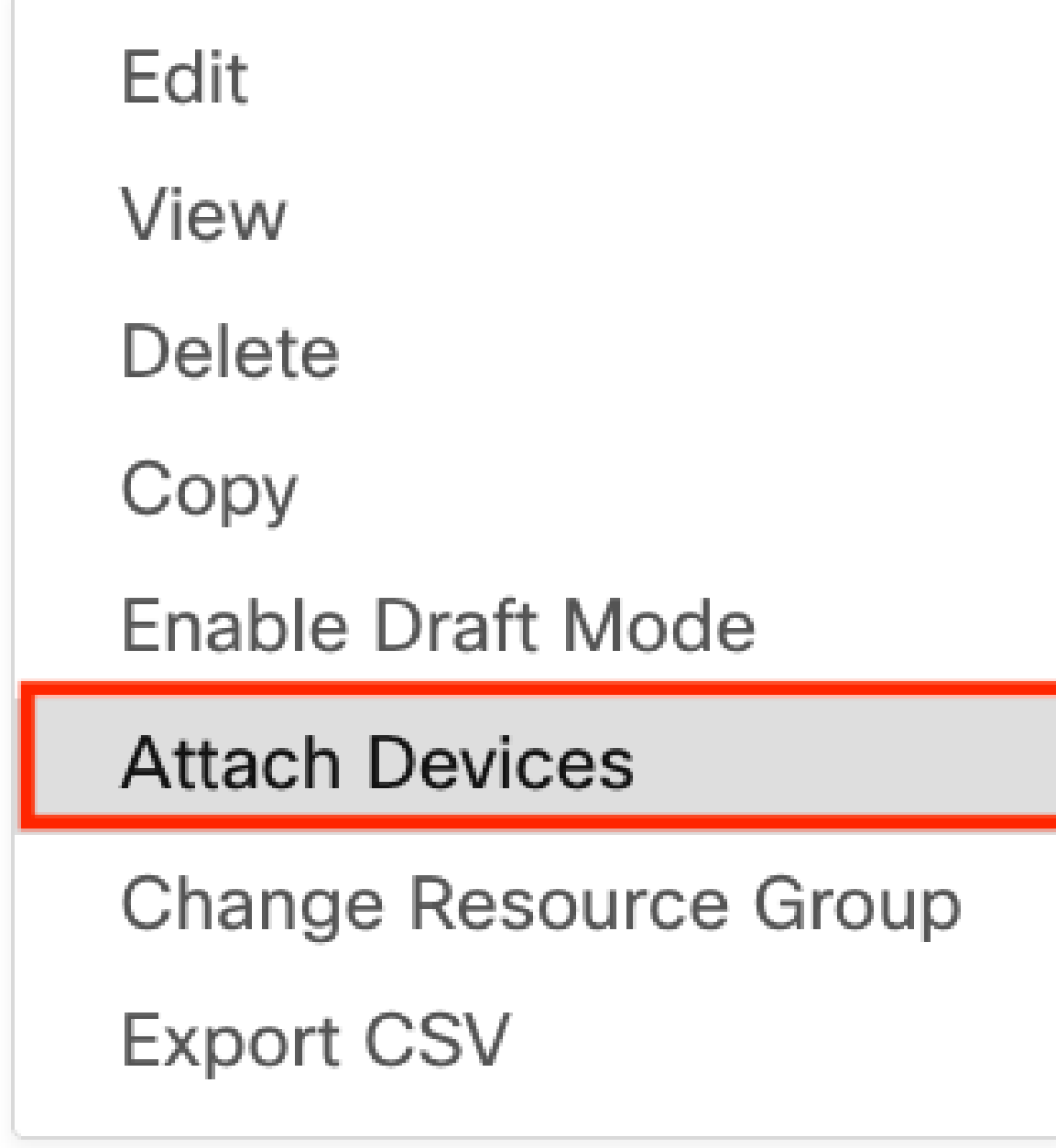

Step 11. Choose the correct device and click **Attach**.

J.

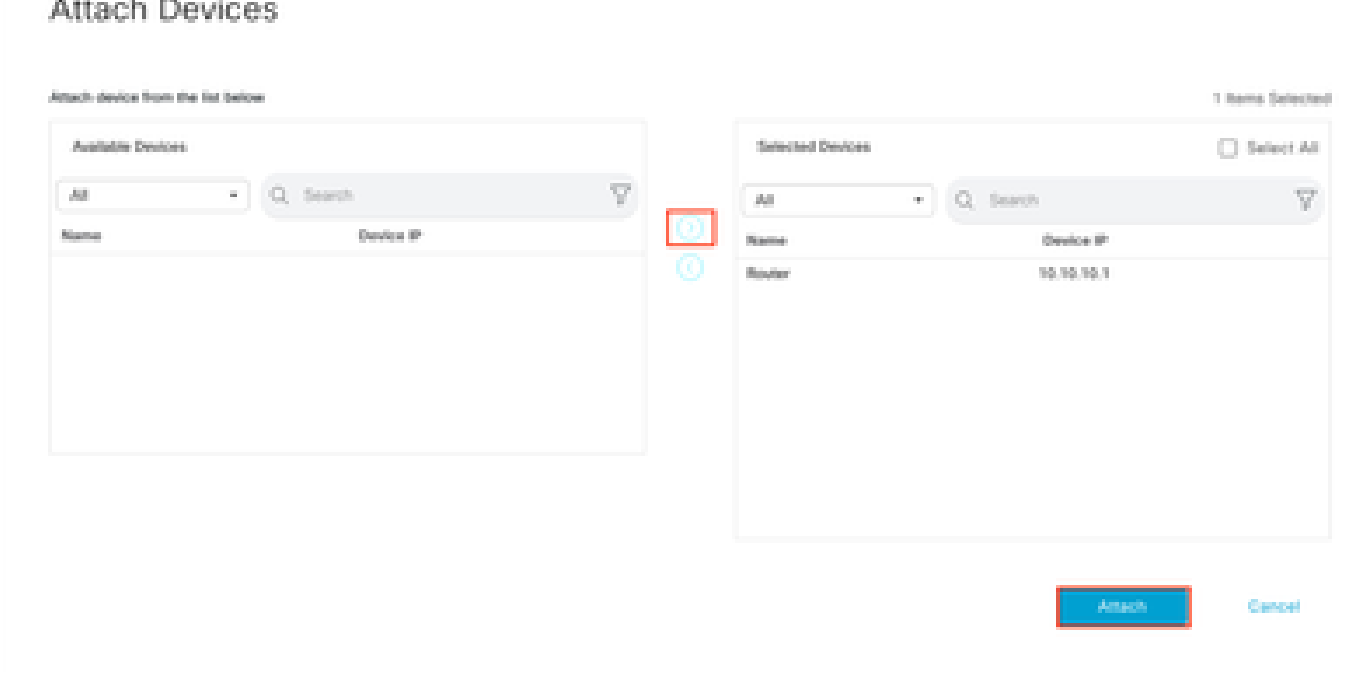

Step 12. Add the information requested and click **Next**.

i.  $\sim$ J.

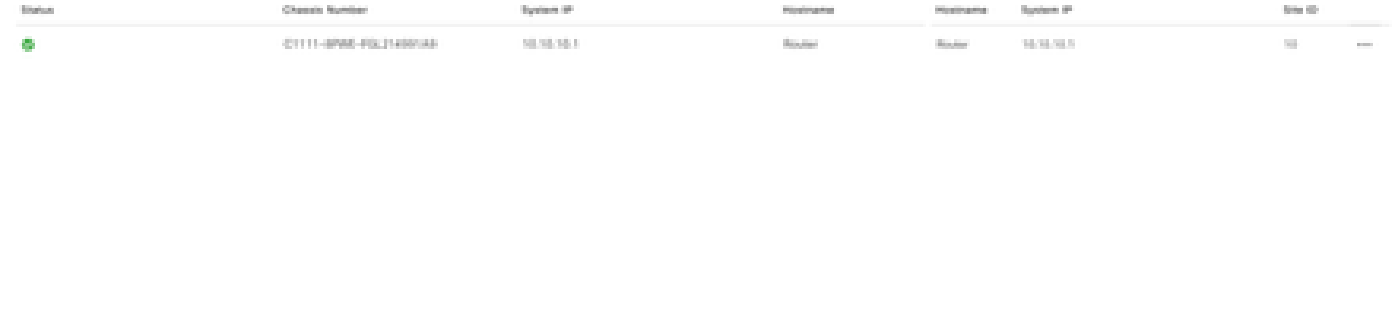

**Cancel** 

Step 13. Click the device and **Config diff**.

# $\equiv$  Cisco SD-WAN

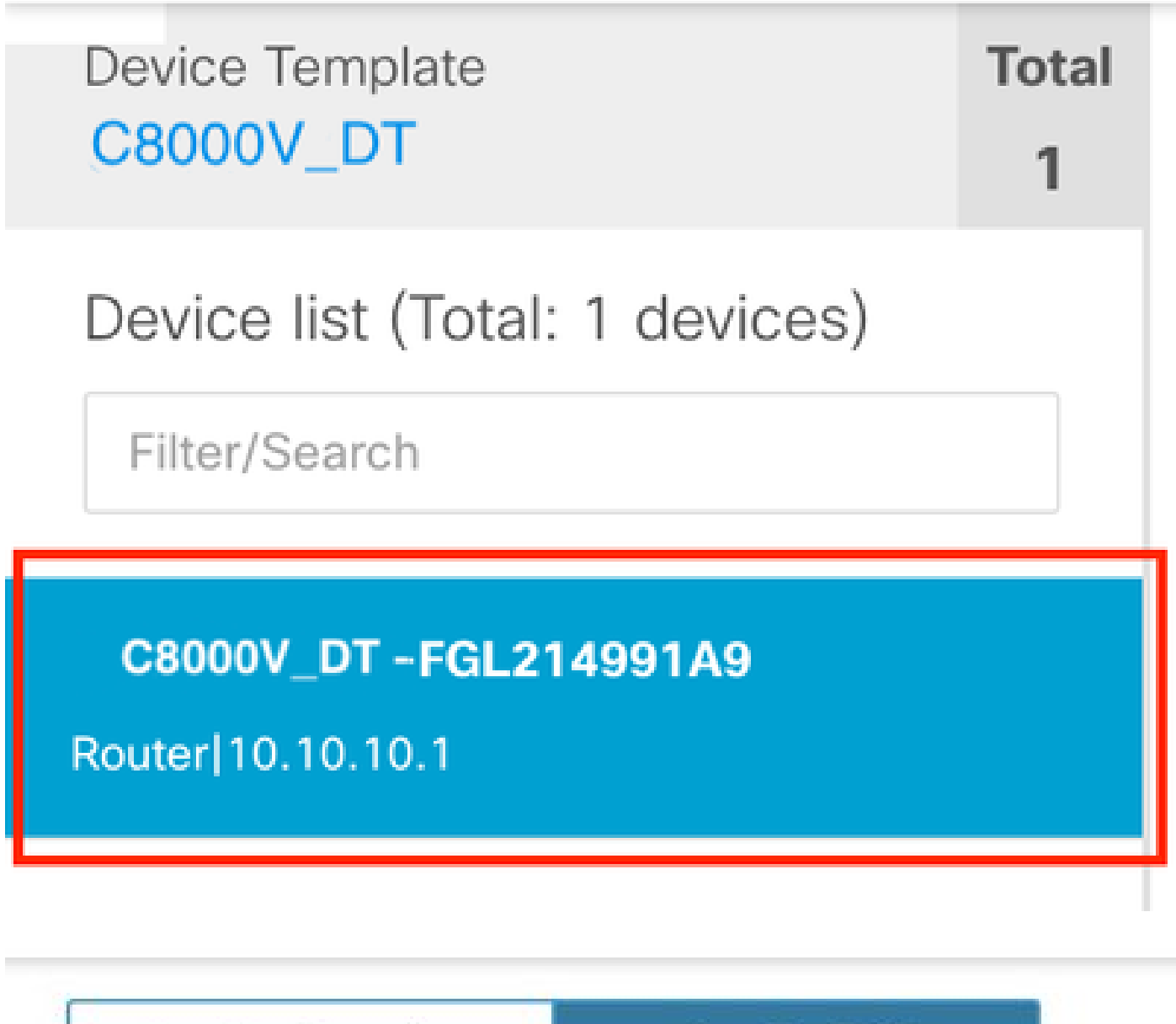

Config Preview

Config Diff

Step 14. Verify the configuration.

| 143 | ip dhcp excluded-address vrf 10 10.4.5.1 |  |  |  |  |  |  |  |  |  |
|-----|------------------------------------------|--|--|--|--|--|--|--|--|--|
| 144 | ip dhcp pool vrf-10-Vlan10               |  |  |  |  |  |  |  |  |  |
| 145 | vrf 10                                   |  |  |  |  |  |  |  |  |  |
| 146 | lease 1 0 0                              |  |  |  |  |  |  |  |  |  |
| 147 | default-router 10.4.5.1                  |  |  |  |  |  |  |  |  |  |
| 148 | dns-server $8.8.8.8$                     |  |  |  |  |  |  |  |  |  |
| 149 | network 10.4.5.0 255.255.255.0           |  |  |  |  |  |  |  |  |  |
| 150 | exit                                     |  |  |  |  |  |  |  |  |  |
| 151 | ip dhcp use hardware-address client-id   |  |  |  |  |  |  |  |  |  |
| 152 | no ip dhcp use class                     |  |  |  |  |  |  |  |  |  |
| 153 | ip dhcp use vrf remote                   |  |  |  |  |  |  |  |  |  |
|     |                                          |  |  |  |  |  |  |  |  |  |

Step 15. Click **Configure Devices** and wait for the task to finish.

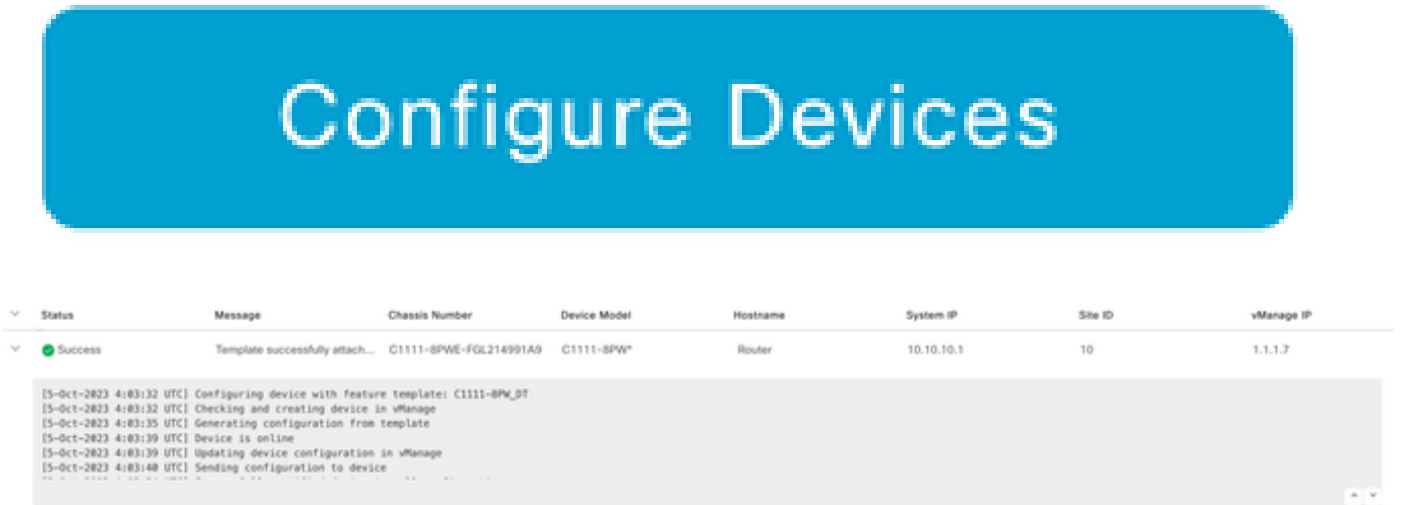

## <span id="page-14-0"></span>**Configure DHCP Server on a Cisco IOS XE SD-WAN Router via CLI**

Step 1. Navigate to the configuration mode.

<#root>

cEdge#

**config-transaction**

Step 2. Configure the DHCP Pool, assign the values listed here, and save changes.

- Name: Name your DHCP Pool.
- VRF: Add the Service VRF.
- Network: Configure a network with the addresses to be assigned.
- Default-Router: Define the Default Gateway for the DHCP clients.
- DNS-Server: Specify the DNS Server.

```
<#root>
cEdge(config)#
ip dhcp pool CISCO
cEdge(dhcp-config)#
vrf 40
cEdge(dhcp-config)#
network 10.4.5.0 255.255.255.0
cEdge(dhcp-config)#
default-router 10.4.5.1
cEdge(dhcp-config)#
dns-server 8.8.8.8
cEdge(dhcp-config)#
commit
```
Step 3. Configure the Default Gateway IP address of the DHCP clients on the Interface and save changes.

```
<#root>
cEdge(config)#
interface GigabitEthernet2
cEdge(config-if)#
ip address 10.4.5.1 255.255.255.0
cEdge(config-if)#
```
**no shut**

```
cEdge(config-if)#
commit
```
# <span id="page-16-0"></span>**Verify**

Verify the information related to the configured pool with the show ip dhcp poolcommand.

```
<#root>
cEdge#
show ip dhcp pool CISCO
Pool CISCO : 
Utilization mark (high/low) : 100 / 0 
Subnet size (first/next) : 0 / 0 
Total addresses : 254
Leased addresses : 77
Excluded addresses : 86
Pending event : none
1 subnet is currently in the pool : 
Current index IP address range Leased/Excluded/Total 
10.4.5.1 10.4.5.1 - 10.4.5.254 77 / 86 / 254
cEdge#
Verify all the assigned addresses with show ip dhcp binding command.
```
<#root>

cEdge#

**show ip dhcp binding**

```
Bindings from all pools not associated with VRF: 
IP address Client-ID/ Lease expiration Type State Interface 
Hardware address/ 
User name 
--- Output omitted ---
```
**10.4.5.5 c08f.2073.8a83 Oct 3 2023 06:39 PM Automatic Active GigabitEthernet1**

--- Output omitted ---

Verify all the statistics such as counters of messages received and sent, expired leased addresses, and so on with show ip dhcp server statistics.

<#root> cEdge# **show ip dhcp server statistics** Memory usage 60892 **Address pools 1** Database agents 0 **Automatic bindings 78 Manual bindings 0 Expired bindings 0** Malformed messages 0 Secure arp entries 0 Renew messages 0 Workspace timeouts 0 Static routes 0 Relay bindings 0 Relay bindings active 0 Relay bindings terminated 0 Relay bindings selecting 0 Message Received BOOTREQUEST 0 **DHCPDISCOVER 120 DHCPREQUEST 78**

#### **DHCPDECLINE 0**

DHCPRELEASE 0 DHCPINFORM 0 DHCPVENDOR 0 BOOTREPLY 0

**DHCPOFFER 0**

**DHCPACK 0**

DHCPNAK 0

Message Sent BOOTREPLY 0

**DHCPOFFER 78**

**DHCPACK 78**

DHCPNAK 0

Message Forwarded BOOTREQUEST 0 DHCPDISCOVER 0 DHCPREQUEST 0 DHCPDECLINE 0 DHCPRELEASE 0 DHCPINFORM 0 DHCPVENDOR 0 BOOTREPLY 0 DHCPOFFER 0 DHCPACK 0 DHCPNAK 0 DHCP-DPM Statistics

Offer notifications sent 0 Offer callbacks received 0 Classname requests sent 0 Classname callbacks received 0

cEdge#

Verify the possible conflicts with show ip dhcp conflicts.

<#root>

cEdge#

**show ip dhcp conflict**

10.4.5.3 Ping Oct 03 2023 06:39 PM 10.4.5.5 Ping Oct 03 2023 06:39 PM 10.4.5.4 Ping Oct 03 2023 06:39 PM 10.4.5.6 Ping Oct 03 2023 06:39 PM 10.4.5.8 Ping Oct 03 2023 06:39 PM 10.4.5.7 Ping Oct 03 2023 06:39 PM 10.4.5.9 Ping Oct 03 2023 06:39 PM 10.4.5.13 Ping Oct 03 2023 06:39 PM 10.4.5.14 Ping Oct 03 2023 06:39 PM 10.4.5.16 Ping Oct 03 2023 06:39 PM 10.4.5.15 Ping Oct 03 2023 06:39 PM 10.4.5.17 Ping Oct 03 2023 06:39 PM 10.4.5.18 Ping Oct 03 2023 06:39 PM 10.4.5.19 Ping Oct 03 2023 06:39 PM 10.4.5.21 Ping Oct 03 2023 06:39 PM 10.4.5.22 Ping Oct 03 2023 06:39 PM 10.4.5.23 Ping Oct 03 2023 06:39 PM 10.4.5.24 Ping Oct 03 2023 06:39 PM 10.4.5.25 Ping Oct 03 2023 06:39 PM 10.4.5.26 Ping Oct 03 2023 06:39 PM 10.4.5.31 Ping Oct 03 2023 06:39 PM 10.4.5.32 Ping Oct 03 2023 06:39 PM 10.4.5.36 Ping Oct 03 2023 06:39 PM 10.4.5.35 Ping Oct 03 2023 06:39 PM 10.4.5.40 Ping Oct 03 2023 06:39 PM 10.4.5.39 Ping Oct 03 2023 06:39 PM

Verify the DHCP configuration with show running-config | section dhcp.

<#root>

cEdge#

**show running-config | section dhcp**

no ip dhcp use class ip dhcp pool CISCO network 10.4.5.0 255.255.255.0 default-router 10.4.5.1 dns-server 8.8.8.8 lease 100 ip route 0.0.0.0 0.0.0.0 dhcp 20 cEdge

Verify the state of the interface that acts as a Default Gateway of the DHCP clients with the show interfaces GigabitEthernet1 command.

<#root>

cEdge#

**show interfaces GigabitEthernet1**

**GigabitEthernet1 is up, line protocol is up** Hardware is vNIC, address is 0050.56b3.6fbb (bia 0050.56b3.6fbb) **Internet address is 10.4.5.1/24** MTU 1500 bytes, BW 1000000 Kbit/sec, DLY 10 usec, reliability 255/255, txload 1/255, rxload 1/255 Encapsulation ARPA, loopback not set Keepalive set (10 sec) Full Duplex, 1000Mbps, link type is auto, media type is Virtual output flow-control is unsupported, input flow-control is unsupported ARP type: ARPA, ARP Timeout 04:00:00 Last input 00:00:00, output 00:00:00, output hang never Last clearing of "show interface" counters never Input queue: 0/375/51623/140000 (size/max/drops/flushes); Total output drops: 1322 Queueing strategy: fifo Output queue: 0/40 (size/max) 5 minute input rate 1628000 bits/sec, 855 packets/sec 5 minute output rate 21000 bits/sec, 13 packets/sec 2868354905 packets input, 657207872035 bytes, 0 no buffer Received 0 broadcasts (0 IP multicasts) 0 runts, 0 giants, 0 throttles **588 input errors, 0 CRC, 0 frame, 0 overrun, 0 ignored 0 watchdog, 0 multicast, 0 pause input 66586780 packets output, 23880813581 bytes, 0 underruns** Output 0 broadcasts (0 IP multicasts) **0 output errors, 0 collisions, 4 interface resets** 1102044 unknown protocol drops 0 babbles, 0 late collision, 0 deferred 0 lost carrier, 0 no carrier, 0 pause output 0 output buffer failures, 0 output buffers swapped out

## <span id="page-20-0"></span>**Troubleshoot**

Here you can find the messages that must be exchanged between the DHCP server and the DHCP client in order to complete the IP address assignment:

<#root>

cEdge#

\*Oct 3 20:35:48.042:

**DHCPD: DHCPDISCOVER received from client c08f.2073.8a83 on interface GigabitEthernet1.**

\*Oct 3 20:35:48.042: DHCPD: Option 125 not present in the msg. \*Oct 3 20:35:48.042: Option 82 not present \*Oct 3 20:35:48.042: Option 82 not present \*Oct 3 20:35:48.042: DHCPD: Option 125 not present in the msg. \*Oct 3 20:35:48.042: **DHCPD: Sending notification of DISCOVER:** \*Oct 3 20:35:48.042: DHCPD: htype 1 chaddr c08f.2073.8a83 \*Oct 3 20:35:48.042: DHCPD: remote id 020a0000ac0c025f01000000  $*$ Oct 3 20:35:48.042: DHCPD: interface = GigabitEthernet1 \*Oct 3 20:35:48.042: **DHCPD: Sending DHCPOFFER to client c08f.2073.8a83 (10.4.5.5).DHCPD: Setting only r equested parameters** \*Oct 3 20:35:48.042: DHCPD: classname not set in msg \*Oct 3 20:35:48.042: DHCPD: Selecting relay q from pool \*Oct 3 20:35:48.042: **DHCPD: DHCPREQUEST received from client c08f.2073.8a83.** \*Oct 3 20:35:48.042: **DHCPD: DHCPREQUEST received on interface GigabitEthernet1.** \*Oct 3 20:35:48.042: DHCPD: Found previous binding \*Oct 3 20:35:48.042: DHCPD: Allocated binding 7F6C1C366788 \*Oct 3 20:35:48.042: DHCPD: Adding binding to radix tree (10.4.5.5) \*Oct 3 20:35:48.042: DHCPD: Adding binding to hash tree 7F6C1C366788 \*Oct 3 20:35:48.042: DHCPD:dhcpd\_binding\_add\_to\_mac\_hash: index- 461 add binding 7F6C1C366788 \*Oct 3 20:35:48.042: DHCPD: 7F6C1C366788 inserting in mac hash next to 7F6C1C368FC8 \*Oct 3 20:35:48.043: **DHCPD: assigned IP address 10.4.5.5 to client c08f.2073.8a83.** \*Oct 3 20:35:48.043: DHCPD: Saving workspace (ID=0xB200004F) \*Oct 3 20:35:48.043: DHCPD: New packet workspace 0x7F6C9CBE0FB8 (ID=0xAE000050) \*Oct 3 20:35:50.043: DHCPD: Reprocessing saved workspace (ID=0xB200004F) \*Oct 3 20:35:50.054: **DHCPD: Sending DHCPACK to client c08f.2073.8a83 (10.4.5.5).DHCPD: Setting only req**

**uested parameters**

These are the debugs that you can activate on the router in order to troubleshoot DHCP issues:

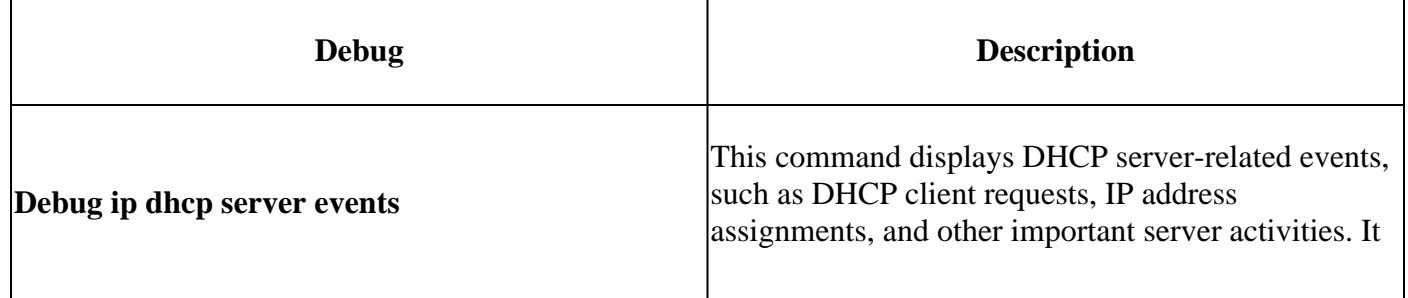

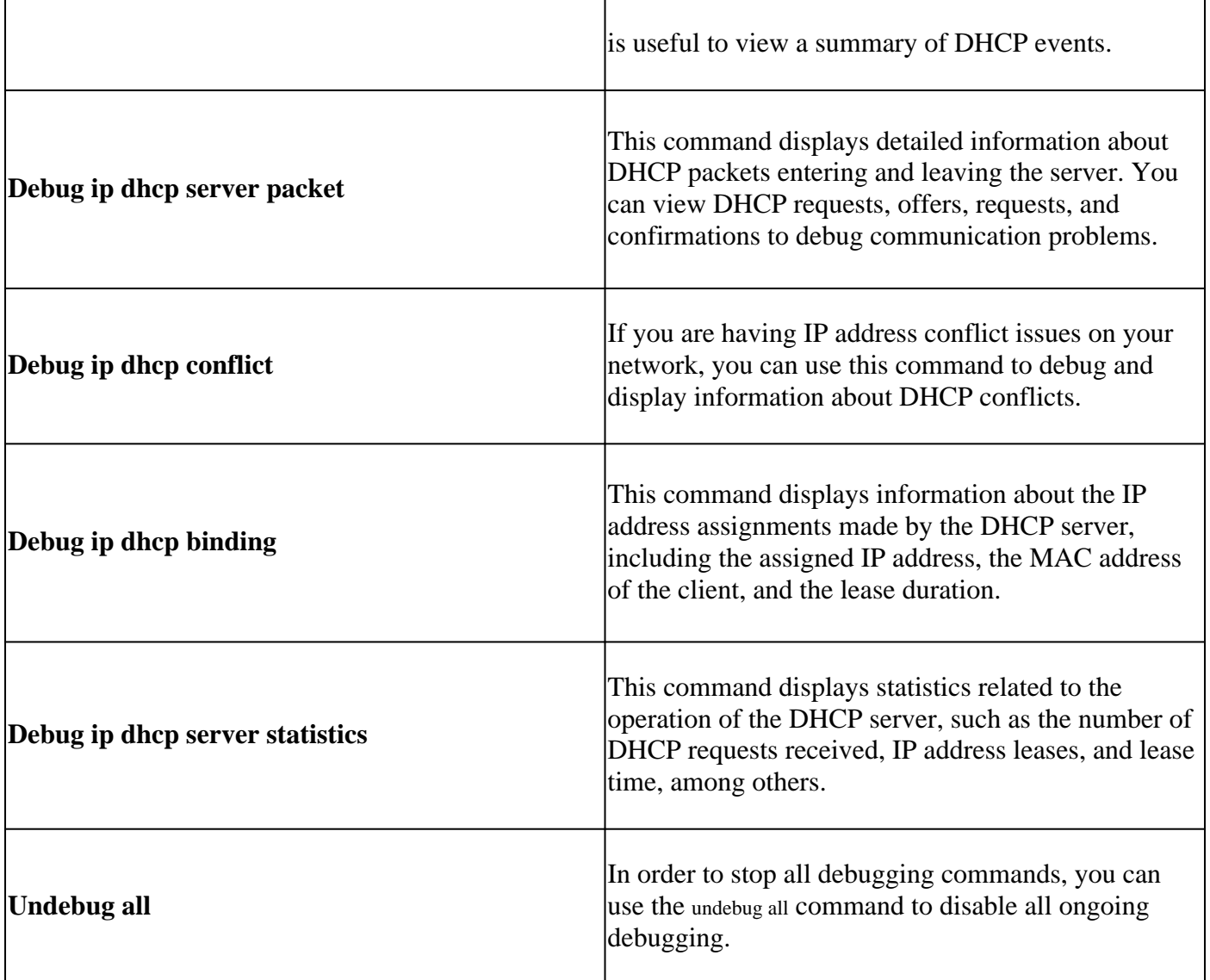

#### <span id="page-22-0"></span>**Capture DHCP Traffic using Embedded Packet Capture (EPC) and vManage Capture Tool**

<#root>

cEdge#

```
monitor capture DHCP interface GigabitEthernet 1 both match any buffer circular limit pps 2000
```
Interface GigabitEthernet1 direction BOTH is already attached to the capture Packets per second limit is already set, replace?[confirm] cEdge#

**monitor capture DHCP start**

Started capture point : DHCP cEdge#

**--- Wait some time to let DHCP negotiation proceed ---**

cEdge#

**monitor capture DHCP stop**

Stopped capture point : DHCP cEdge#

Then you can export the capture with this command:

<#root>

cEdge#

**monitor capture DHCP export bootflash:DHCP.pcap**

Exported Successfully cEdge#

In order to clear the capture, issue this command:

<#root>

cEdge#

**monitor capture DHCP clear**

```
Captured data is deleted [clear]?[confirm] 
cleared buffer : DHCP 
cEdge#
```
Then with WireShark, verify that you see these packets involved in the negotiation:

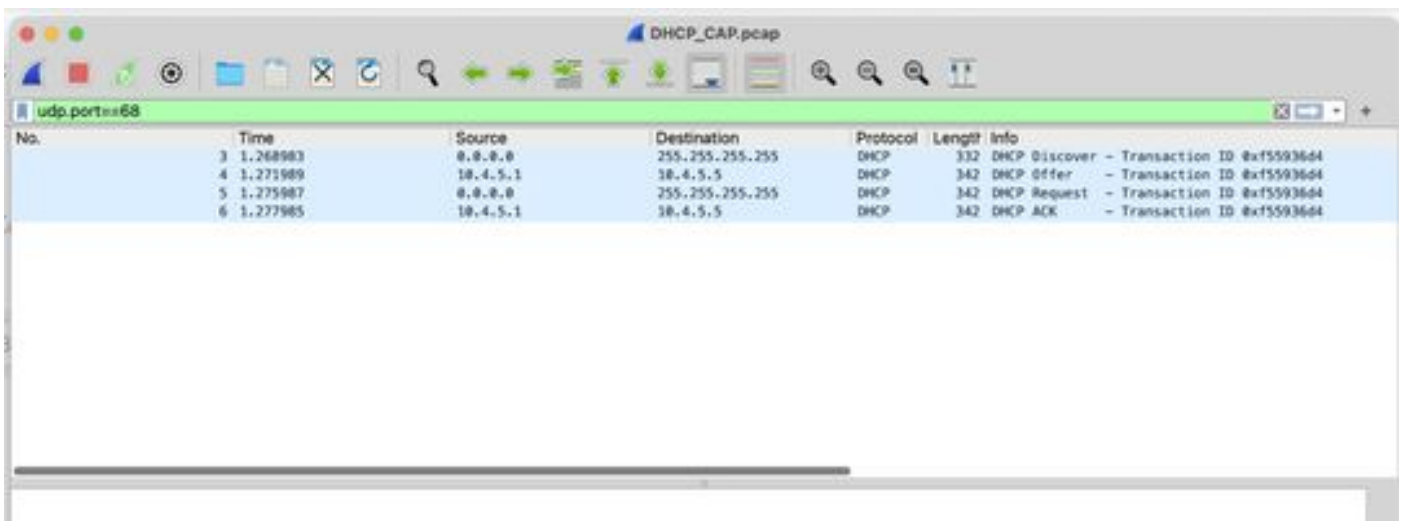

You must see this information when you open the packets:

#### **Discover packet**

- The most important information that you must verify is the source MAC Address; this must match with the MAC of the DHCP Client.
- The destination is ff:ff:ff:ff:ff:ff:ff because it is a broadcast address; the DHCP client sends this message to discover the DHCP Server.
- The source IP Address is set as 0.0.0.0.
- The ports used for this negotiation are the UDP 67 and 68.
- You can see the options that the packet contains; this is about the information requested by the DHCP Server on the packet.

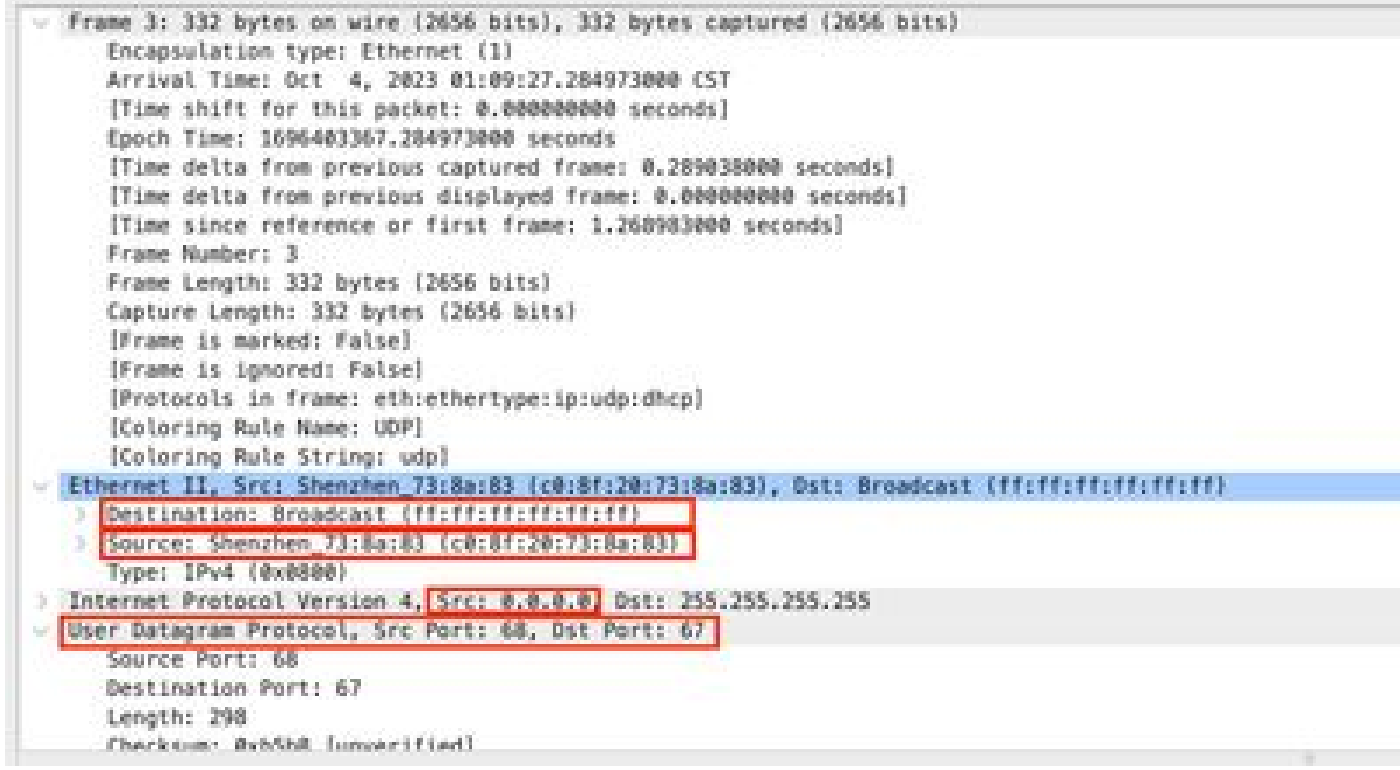

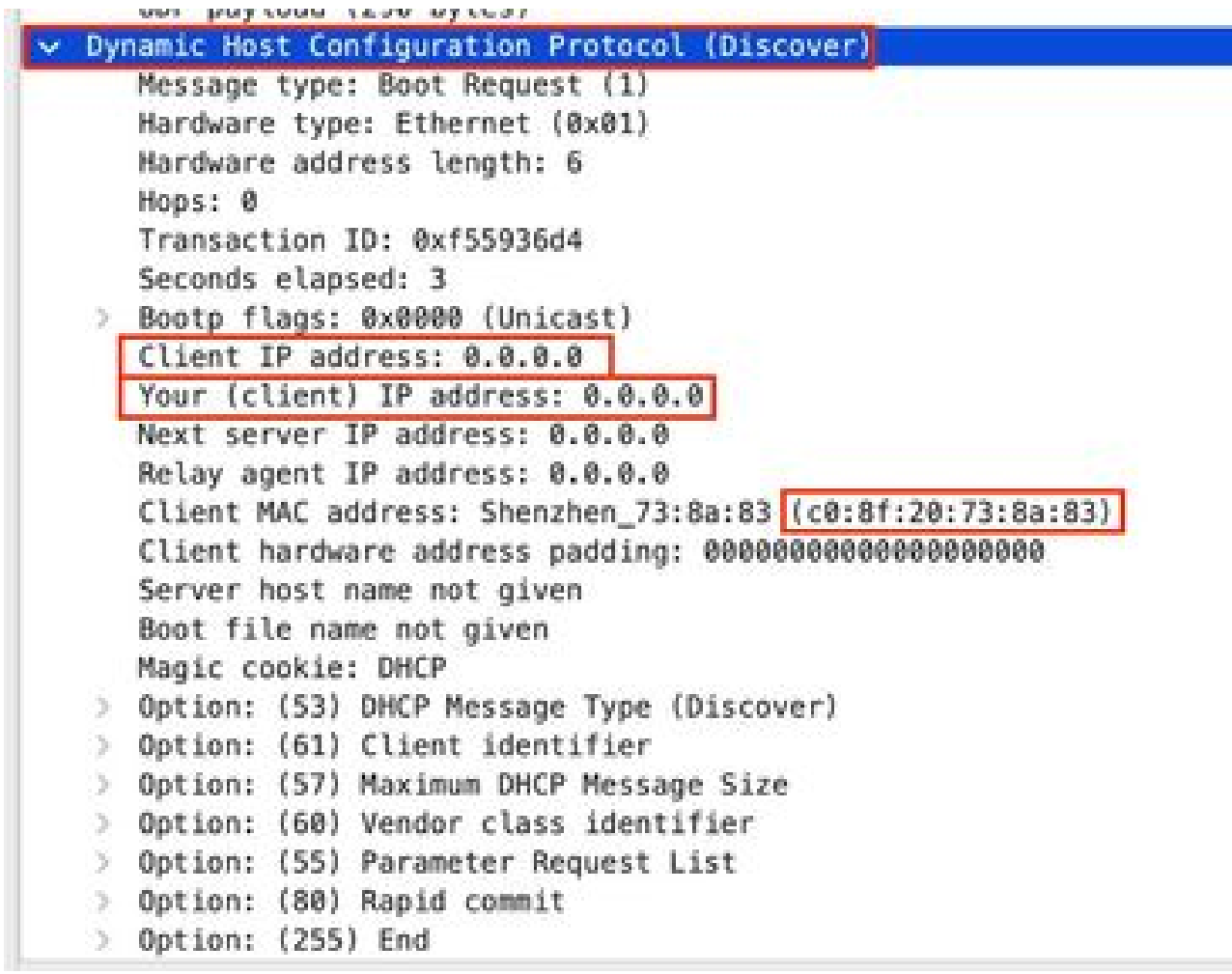

#### **Offer packet**

- Now you can see that the Source Address is different as the DHCP Server is known with the IP address 10.4.5.1.
- The Destination IP Address is known as 10.4.5.5 because this address is one of the available addresses on the pool.

```
Internet Protocol Version 4, STCHM UKR PHOSEL HARRY
     @100 .... = Version: 4
     .... 0101 = Header Length: 20 bytes (5)
   Differentiated Services Field: 0x00 (DSCP: CSD, ECN: Not-ECT)
     Total Length: 328
     Identification: 0x004b (75)
  > 000. .... = Flags: 0x0
     ...0 0000 0000 0000 = Fragment Offset: 0
     Time to Live: 255
     Protocol: UDP (17)
     Meader Checksum: @x9c4c [validation disabled]
     (Header checksum status: Unverified)
     Source Address: 10.4.5.1
    Destination Address: 10.4.5.5
User Datagram Protocol, Src Port: 67, Ost Port: 68
     Source Port: 67
     Destination Port: 68
     Length: 388
     Checksum: #x9c76 [unverified]
     (Checksum Status; Unverified)
     [Stream index: 1]
   > [Timestamps]
     UDP payload (300 bytes).
  Dynamic Most Configuration Protocol (Offer)
     Message Lype: Boot Arply (2)
     Hardware type: Ethernet (0x01)
     Hardware address tength: 6
     Woon: 0
     Transaction ID: 0xf55936d4
     Seconds elapsed: @
   Bootp flags: 0x0000 (Unicast)
     Client IP address: 0.0.0.0
    Frour (client) IP address: 10.4.5.5
     Next server IP address: 0.0.0.0
     Relay agent IP address: 0.0.0.0
     Client MAC address: Shenzhen 73:8a:83 (c0:8f:20:73:8a:83)
     Client hardware address padding: 00000000000000000000
     Server host name not given
     Boot file name not given
     Magic cookie: DHCP
   Dotion: (53) DHCP Message Type (Offer)
   Dotion: (61) Client identifier
   Option: (54) DHCP Server Identifier (10.4.5.1)
   Option: (51) 1P Address Lease Time
   D Option: (58) Renewal Time Value
   Di Option: (59) Rebinding Time Value
   | Option: (1) Subnet Mask (255,255,255.0)
  > Option: (3) Router
  Dotion: (6) Domain Name Server
   > Option: (255) End
     Padding: 0000000000
```
#### **Request packet**

On the request packet, the source address is seen as 0.0.0.0 and now the 10.4.5.5 address is the new request.

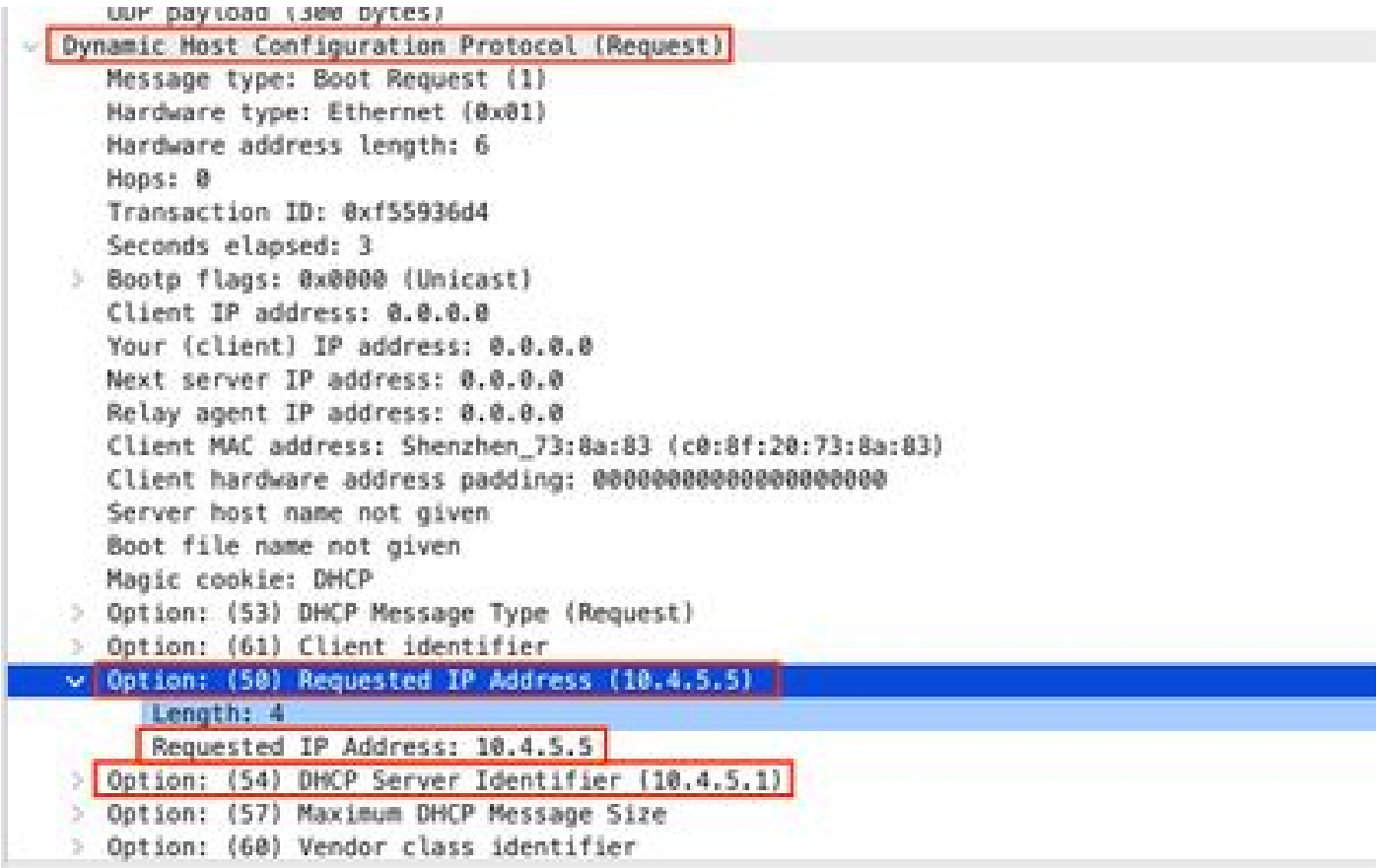

#### **ACK packet**

- The source address is set as 10.4.5.1.
- The destination address is set as 10.4.5.5 because this is now the new IP address of the DCHP client.

```
Internet Protocol Version 4, Src: 10.4.5.1, Dst: 10.4.5.5.
   0100... = Version: 4
   .... 0101 = Header Length: 20 bytes (5)
- Differentiated Services Field: 0x00 (DSCP: CS0, ECN: Not-ECT)
      0000 00.. = Differentiated Services Codepoint: Default (0)
      .... ..@@ = Explicit Congestion Notification: Not ECN-Capable Transport (0)
   Total Length: 328
   Identification: 0x004c (76)
 > 000, ..., = Flags: 0x0
   ...0 0000 0000 0000 = Fragment Offset: 0
   Time to Live: 255
   Protocol: UDP (17)
   Header Checksum: 0x9c4b [validation disabled]
   [Header checksum status: Unverified]
   Source Address: 10.4.5.1
  Destination Address: 10.4.5.5
User Datagram Protocol, Src Port: 67, Dst Port: 68
   Source Port: 67
   Destination Port: 68
   Length: 308
   Checksum: 0x96bb [unverified]
   [Checksum Status: Unverified]
   [Stream index: 1]
 > [Timestamps]
   UDP payload (300 bytes)
Dynamic Host Configuration Protocol (ACK)
   Message type: Boot Reply (2)
   Hardware type: Ethernet (0x01)
   Hardware address length: 6
   Hops: 0
   Transaction ID: 0xf55936d4
   Seconds elapsed: 0
 Bootp flags: 0x0000 (Unicast)
   Client IP address: 0.0.0.0
  Your (client) IP address: 10.4.5.5
   Next server 1P address: 0.0.0.0
   Relay agent IP address: 0.0.0.0
   Client MAC address: Shenzhen_73:8a:83 (c0:8f:20:73:8a:83)
   Client hardware address padding: 00000000000000000000
   Server host name not given
   Boot file name not given
   Magic cookie: DHCP
   Option: (53) DMCP Message Type (ACK)
      Length: 1
      DHCP: ACK (5)
- Option: (61) Client identifier
```
The Packet Capture can be taken on the vManage GUI with these steps:

Step 1. Navigate to Monitor > Devices.

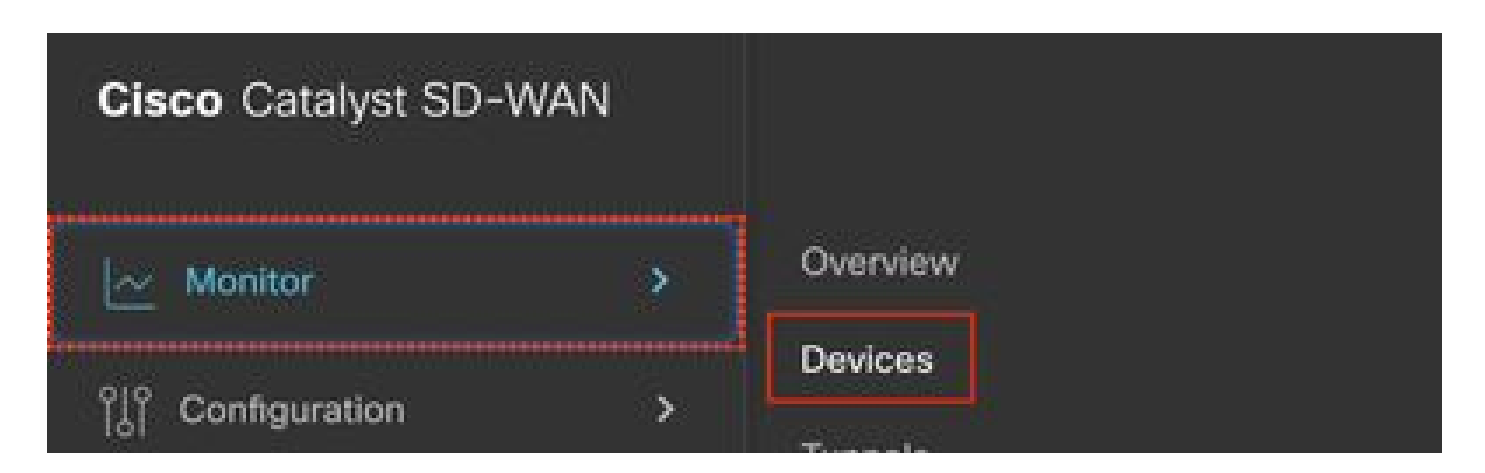

Step 2. Click the DHCP server device.

| otdue-itd  |              |                                     |            |            |                     |     |        |              |                       |                                  |     | v       |
|------------|--------------|-------------------------------------|------------|------------|---------------------|-----|--------|--------------|-----------------------|----------------------------------|-----|---------|
|            |              |                                     |            |            |                     |     |        |              |                       | As of: Oct 03, 2023 07:25 PM (3) |     |         |
|            | Daking Model | CONTRACTOR<br><b>City) Relative</b> | Sylders IP | massisk. C | <b>Reachability</b> |     | D/D    | $_{\rm nuc}$ | Up Smix               | CPU Load                         | is. | Action  |
| $cEdge-02$ | CSR1000v     | SITE_102                            | 1.1.30.20  | 9          |                     | 2/2 | $-1/1$ | 3/3          | Jul 28, 2023 05:18 PM | $\bullet$ = 11.60%               | ٠   | $-1111$ |

Step 3. On Security Monitoring, click Troubleshooting.

# SECURITY MONITORING

- Firewall
- Intrusion Prevention
- **URL Filtering**
- Advanced Malware Protection
- **TLS/SSL Decryption**
- Umbrella DNS Re-direct
	- **Control Connections**
	- **System Status**

<span id="page-30-0"></span>Events